## Researcher Profile Page Update Instructions

- 1. Start by signing into the **BSAC Website using your CalNet ID.**
- 2. Navigate to your profile page.
- 3. Click on the "Edit" tab.
- 4. Revise & click "Save" at the bottom of the page.

You may **only** edit the information marked as follows:

- Required Information is marked with the red arrow.
- **Optional Information is marked with the blue arrow.**

Please notify the office if edits are required to the unmarked fields – bsac@berkeley.edu

Open Berkeley Instructions for editing content: https://open.berkeley.edu/guides/editors-guide/edit-content

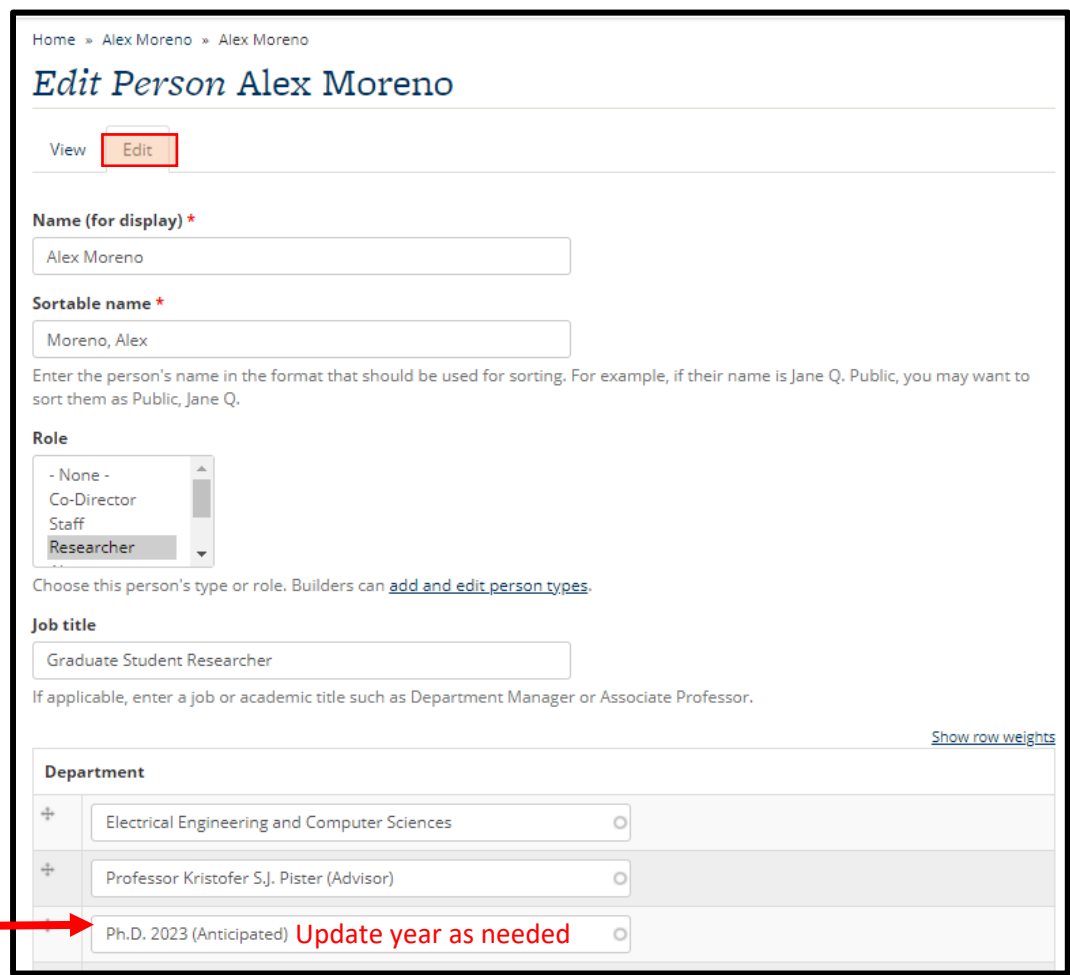

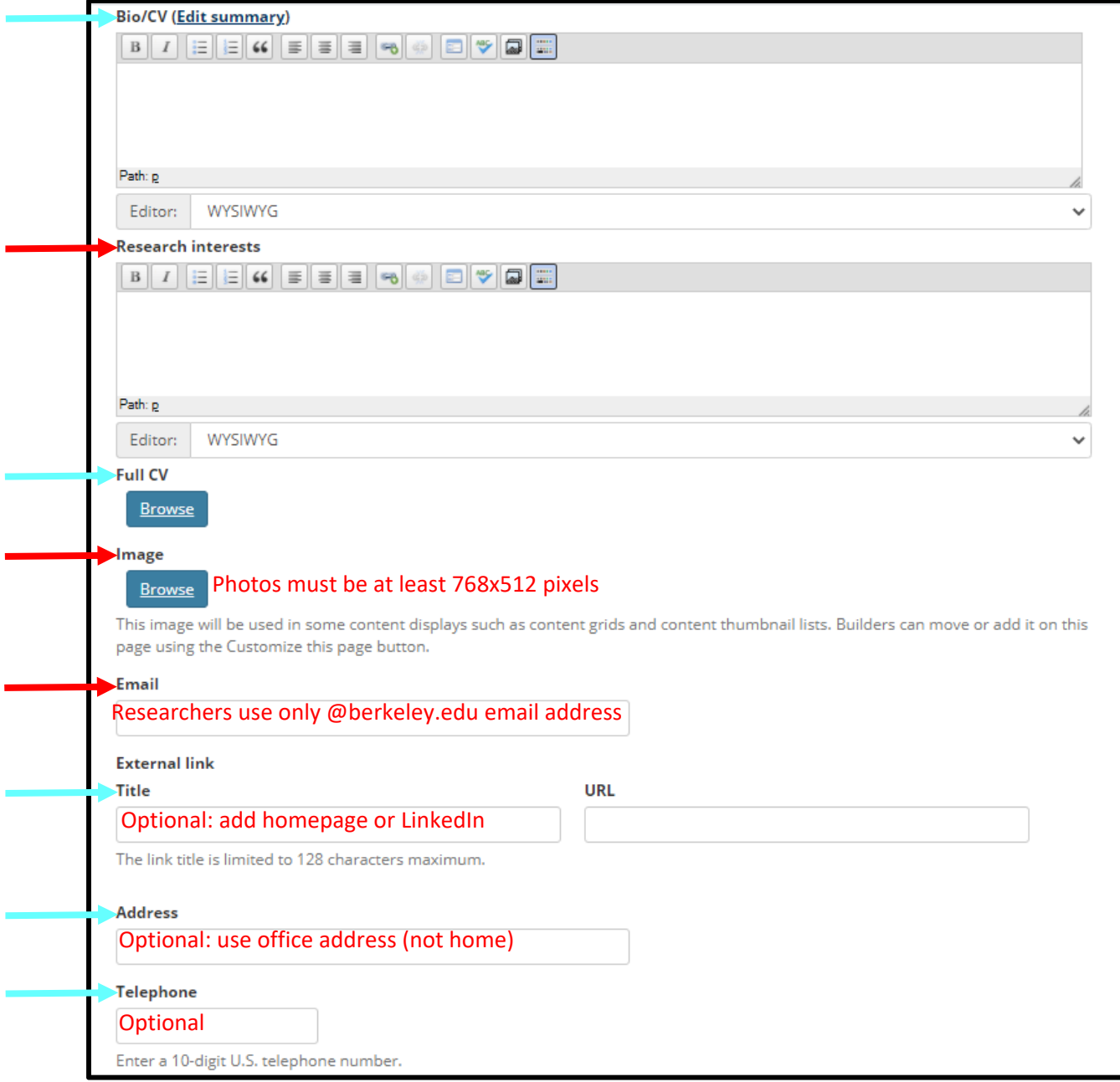

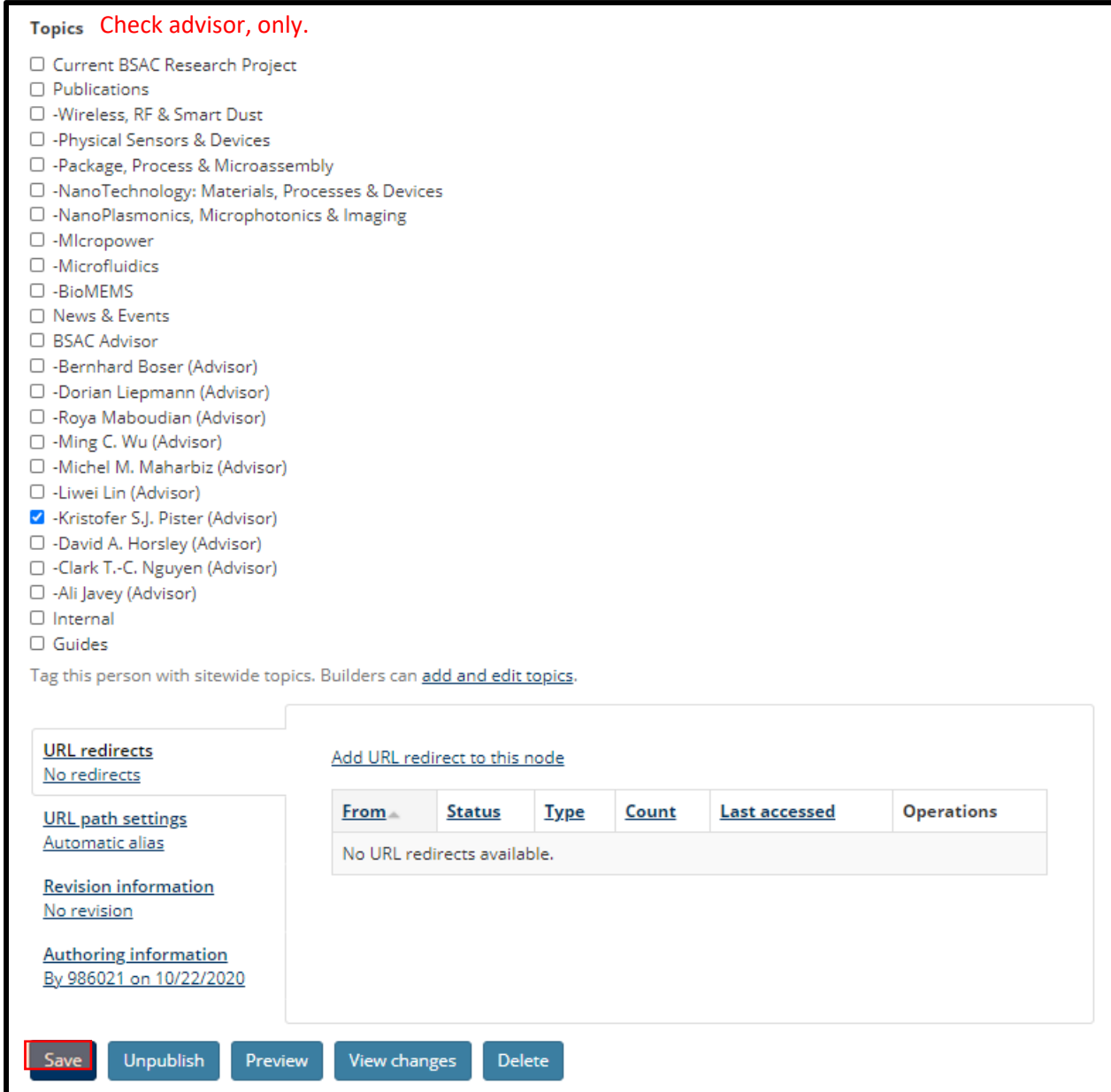